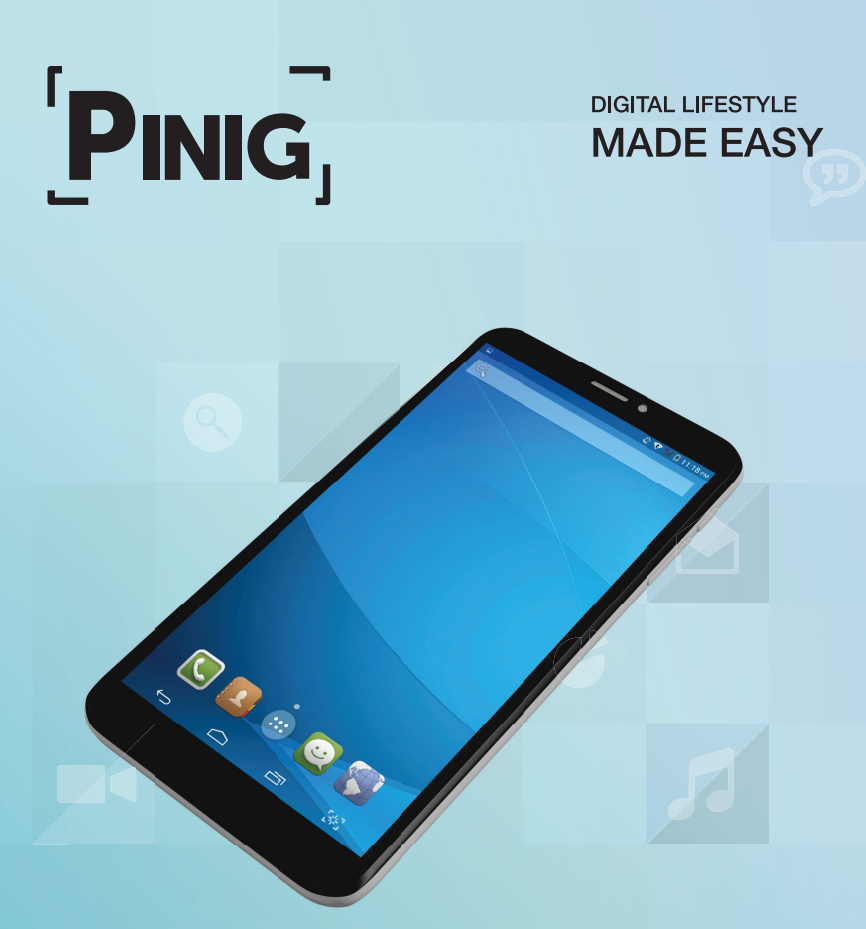

KIDS TAB | EXECUTIVE TAB | SENIOR TAB | STUDENT TAB | WOMAN TAB

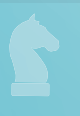

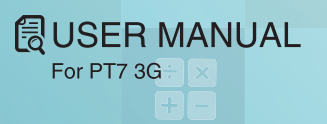

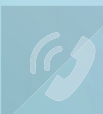

support@pinig.com

Welcome to the Pinig tablet. You are now the owner of a tablet with a difference. You are about to begin your journey through the world of convenience, entertainment and information.

This is a Quick Start guide that tells you how to set up your tablet and its key features. For more detailed information about your tablet, visit www.pinig.com/support

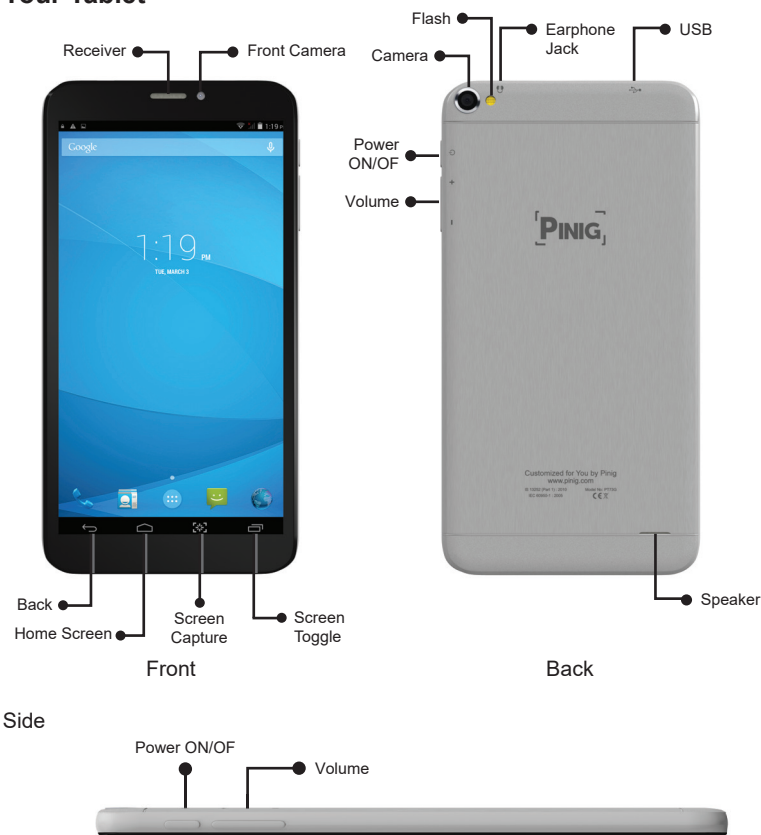

Ready? Get set, GO!

# **Your Tablet**

Note: The features of the tablet will differ as per the model.

**Android KitKat:** Your device has Android KitKat as the operating system. This is the most popular version of the world's favorite operating system for tablets.

Most Frequently Used Buttons

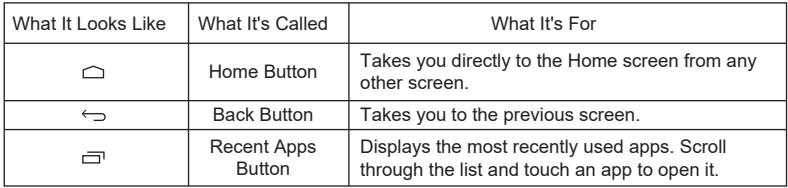

Most Frequently Used Icons

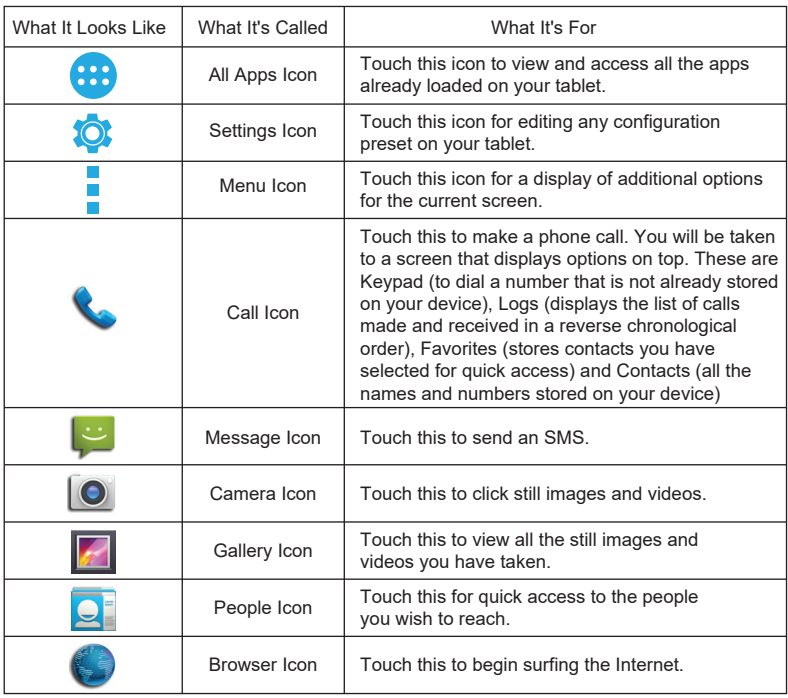

Most Common Notifications

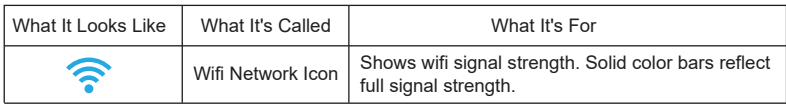

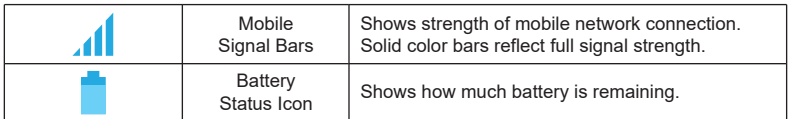

**Power On/Off:** Long press the power button to turn on/off the tablet. It may take a minute to boot the tablet.

Side Panel 1

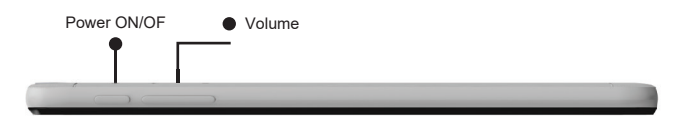

**Turn Screen On/Off:** Short press the power button to turn on/off the screen.

# **What's Included with Your Tablet**

- 1 Tablet
- 1 USB Wire
- 1 Travel Adaptor
- 1 Help Manual

## **Super Easy Installation in Just 3 Steps!**

1. Preparing Your Tablet for Using it the First Time

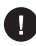

Before using your tablet for the first time, the battery must be put to charge for at least 4 hours. Use the USB power adopter to charge the tablet. For subsequent use, charging the tablet for over 4 hours will ensure full battery.

#### 2. Set Up the Wi-Fi to Connect to the Internet

On the Home screen, touch the top and swipe your finger downwards. Tap on the quick access icon  $\left| \right|$  on the top right. Then tap on the setting icon  $\Box$ on the top right. Under the 'Wireless and Networks' option, ensure that Wi-Fi is switched to 'On'. If it is in the 'Off' mode, swipe the button to turn it 'On'. Tap on the Wi-Fi icon

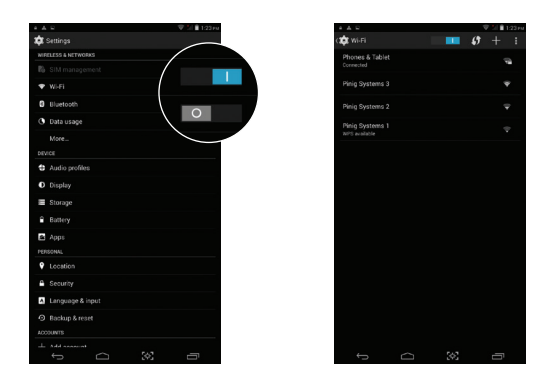

From the list of wireless networks, tap on the name of your wireless network.

You will be asked to enter a password.

The on screen keyboard will come up. Use it to type in the network password and tap on Enter.

If the password is correct, you should be connected. A little note will appear under the network name saying that it is connected.

Press the Home button to return to the home screen.

3. Connect to the Pinig App

Open the Pinig App  $\left\| \mathbf{P} \right\|$  enter the login details.

#### **What login details to use?**

• Bought your Pinig tab online? Simply use the same user name and password that you registered with to purchase the tab.

• Bought your Pinig tab offline? Register the tablet on the www.pinig.com site. On successful registration, your login details will be emailed to you. Use this to login to the Pinig App from your tablet.

• Serial Number: The serial number is available on the box or you can view it via Settings >> About Tablet >> Status >> Serial Number

Please do not log off the Internet while the apps are being installed. The Pinig app will need anywhere between 15 minutes to 2 hours to prepare your tablet to serve you the best.

# **Common Touchscreen Gestures**

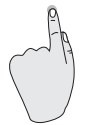

**Tap:** To act on items on the screen, such as application and settings icons, to type letters and symbols using the on screen key board, or to press on screen buttons, you simply touch them with your finger.

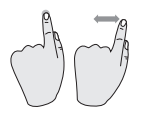

**Touch and Hold:** Touch an item on the screen and do not lift your finger until an action occurs. For example, you can open a menu for customizing the home screen by touching an empty area on the screen until the menu opens.

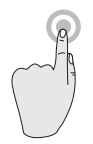

**Double-Tap:** Tap quickly twice on a webpage, map or other screen to zoom.

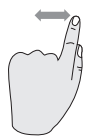

**Swipe or Slide:** To swipe or slide, you quickly move your finger across the surface of the screen, without pausing when you first touch it. For example, you slide the screen up or down to scroll a list, and you can swipe the screen to change the range of items visible.

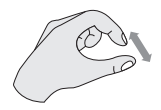

**Pinch:** In some applications, like maps and gallery, you can zoom in and out by placing two fingers on the screen at once and pinching them together (to zoom out) or spreading them apart (to zoom in).

# **Know The Basic Buttons and Icons For Navigation**

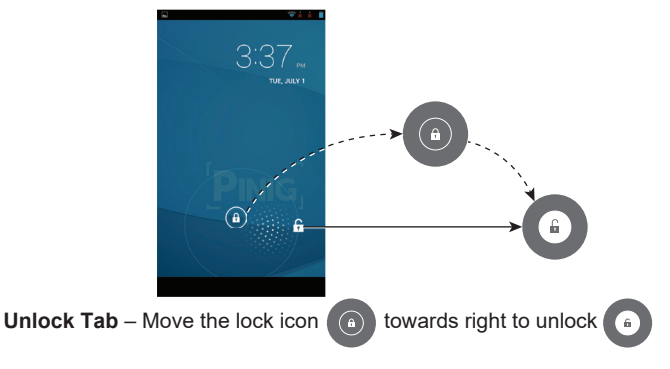

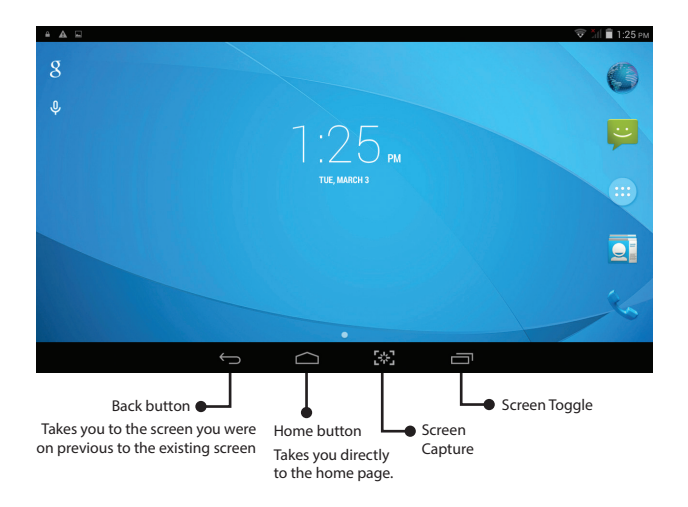

## **Accessing the Apps that Have Been Chosen for You**

Once the Pinig App prepares your tablet, you will see folders on your Home screen. These folders could be Entertainment, Games, News, Books, Work, etc. Touch a folder to open it and access the apps that have been preselected for you. The icons of all the apps preselected for you will also be visible on the All Apps screen. To go to the All Apps screen, simply tap the All Apps button.

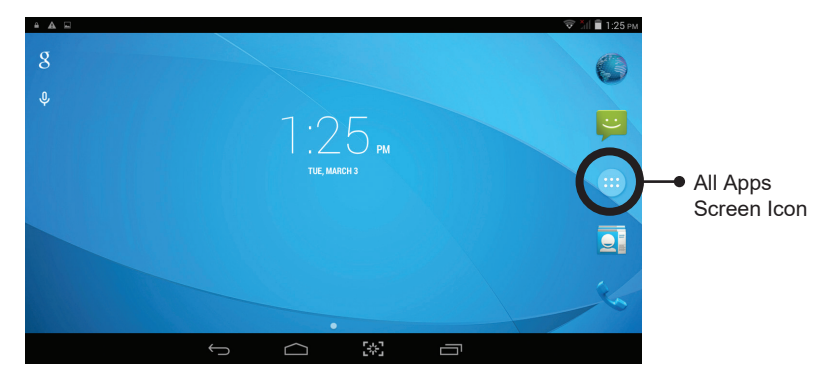

Once you are on the All Apps screen, locate the icon of the app you wish to access. it is not visible on the first look, swipe the screen to the left and right to view all the icons. Once you have found the relevant icon, tap on it to access that application.

# **Add / RemoveApps**

In case you wish to remove some apps from or add any new ones to your tablet, please do so by logging into the My Account section on the www.pinig.com website. Your apps are being managed by a powerful back end system. Removing or adding apps without logging into your account on the website is not recommended.

### **Using the On screen Keyboard**

You enter text using the on screen keyboard. Some applications open the keyboard automatically. If the keyboard is not visible, touch a text field to make it appear.

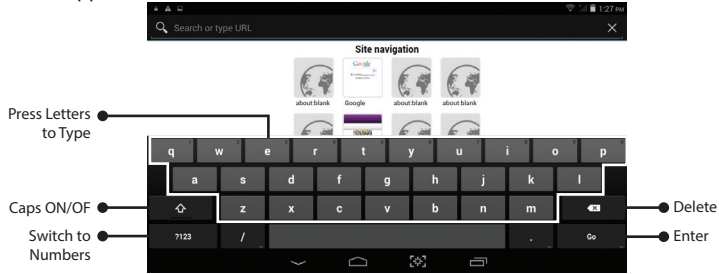

**Entering text:** Touch the keys on the keyboard to enter text. Touch the Delete icon  $\frac{8}{100}$  to erase characters from right to left. To bring the cursor to the end or middle of a particular word or sentence, simply touch the place where you want the cursor to be. As you type, suggestions (for the word you are typing or the next word) will start appearing in a strip above the keyboard. You can use the Space bar or touch the word to select it.

 **Entering Text by Speaking:** Touch the relevant text field. Locate the Microphone icon  $\blacksquare$  on the keyboard and touch it. You will get a message of "Speak now". Start speaking the text you wish to be typed.

## **Customizing Your Home Screen**

Once the Pinig App prepares your tablet, you will see folders on your Home Screen. These folders could be Entertainment, Games, News, Books, Work, etc. Touch a folder to open it and access the apps that have been preselected for you. The icons of all the apps preselected for you will also be visible on the All Apps screen.

Tap, hold and drag icons to wherever you want them to appear on the home screen. You can even create folders to organize the apps.This will save room on your home screen and you can even have all your favorite apps in one folder.

Tap, hold and drag one icon into another to create a folder. You will now see a folder icon on your home screen. Drag additional icons onto the folder icon to add selected apps to the folder.Touch the folder's name to change the name.You can touch the folder icon to view its contents.

## **Browse the Internet**

Your tablet supports has 2G and 3G. You will need to insert a regular SIM card for 3G, while for 2G, it would be a micro-SIM. On your home screen, you will see the Google search bar. You can type the URL or search terms to begin browsing the Internet. You can also tap on the browser icon to open a browser to surf the Internet.

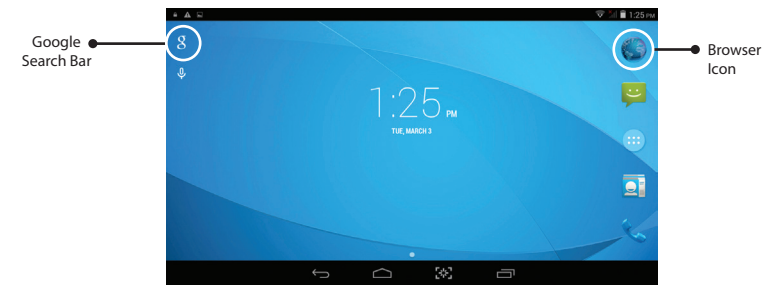

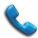

## **Calling**

Your tablet has 2G and 3G. You will need to insert a regular SIM card for 3G, while for 2G, it would be a micro-SIM. Thus, you can use the tablet to make calls. Once you insert a valid SIM card, the tablet will automatically search the network. This could take about a minute.

 $A \rightarrow A$ 0987654321 Dialer  $\bullet$  $2<sub>480</sub>$  $3<sub>or</sub>$  $\overline{A}$  $5 6 -$ Touch the digits to enter Touch and hold the phone number 0 to enter (+) symbol  $8$ for international calling  $\overline{0}$ .  $\ddot{x}$ Contact List Calling Icon

Tap on the phone icon to start the calling interface.

# **Responding to Incoming Call**

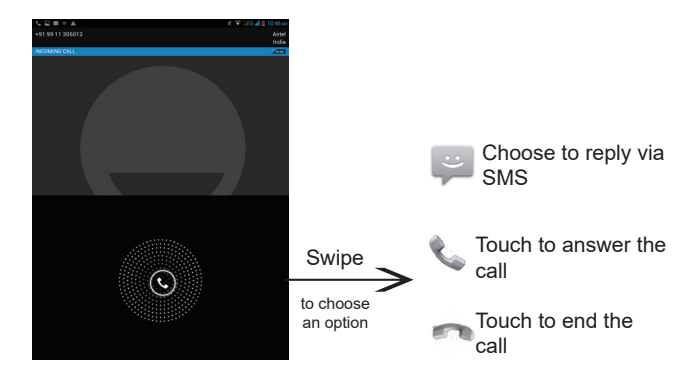

## **Using the Call Log**

Once you are in the phone interface, touch the call log tab. This will give you a chronological list of all the calls you have made, received and missed.

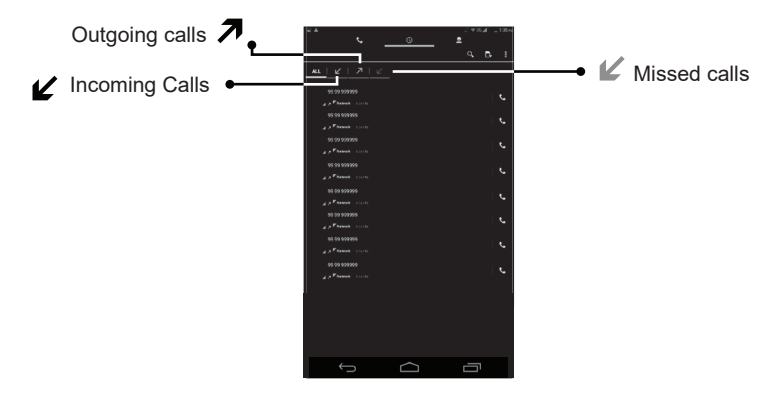

If you wish to call a number, touch the green phone icon  $\mathbf{R}_{\alpha}$  at the right of the entry.

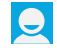

#### **Contacts**

Your tablet has a phonebook and you can store numbers here.

If someone calls you and wish to store their phone number, go to the call log tab. Locate the phone number you wish to store. Touch and hold the entry. A menu will open. Touch Add to Contacts. A list of contacts will open. Touch Create New Contact at the top. Enter the name of the person.

If you wish to enter the phone number and save it, open the phone interface and enter the number. Touch the Add to Contacts option. The remaining procedure is the same as above.

If you wish to call a contact that you had stored previously, open the phone interface and select Contacts option at the top. A list of contacts will open. Locate the contact you wish to call and touch the name. The phone number will be displayed. Touch the green phone icon on the right.

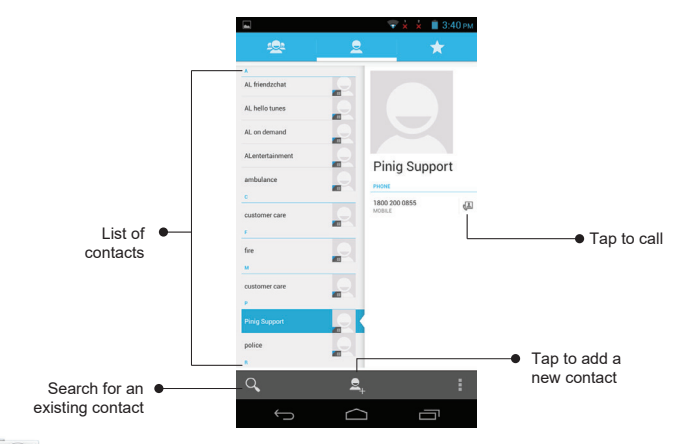

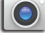

## **Using Camera**

 Your tablet has 2 cameras - a front camera and a back camera. The back camera is for taking pictures and recording videos. Tap on the camera icon. You will see options to take still images and make a video recording.

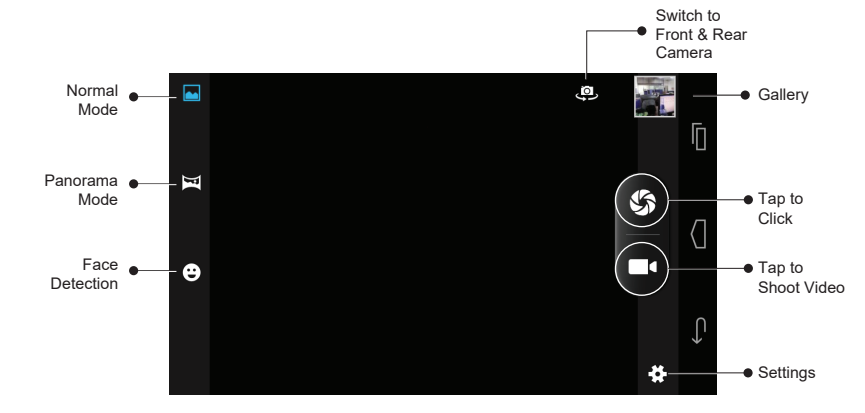

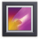

## **Gallery**

The stored images and videos are accessible via Gallery. Touch the Gallery icon on the Home screen. You will see albums. Touch an album to open it and view the contents in the form of thumbnails. Touch a thumbnail to see the full image or video.

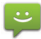

### **Messaging**

You can use your tablet to send messages (SMS for text messages and MMS for sending text and images). Touch the Messaging icon on the Home Screen. The Messaging window will open; displaying a chronological list of all the messages you have received and sent

To send a new message, touch Create Message at the top of the screen. Enter a mobile phone number in the To field. If you have saved the number in Contacts, you can enter the name of the contact in the To field. As you enter the name or phone number, matching contacts will appear. You can touch a suggested contact or continue entering the phone number. Then, touch the composition text box to start entering your message. Once you have finished typing your message, touch Send.

To respond to a message, locate the message in the list. Touch the particular message you wish to reply to. This will open the complete thread of messages. Touch the composition text box to start entering your message. Once you have finished typing your message, touch Send.

# **Video Conferencing**

Go to the Home Screen. Locate the Skype icon. Tap it. If you do not have an account on Skype, you will need to create one. Once your account has been created, you will need to add the contact details of the person with whom you wish to have video conferencing. When you use Skype to make a call, it asks you whether you would like to have a video call. You can select this option and the front camera of your tablet will come on automatically.

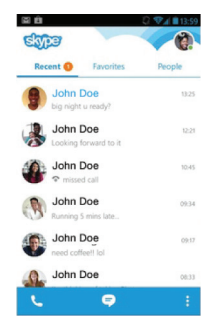

## **Notifications**

On the Home screen, touch the top and swipe your finger downwards. This will show you important notifications.

Tap on a notification to open it in its application. For instance, if there is a new email notification, touching that notification will take you to the email client.

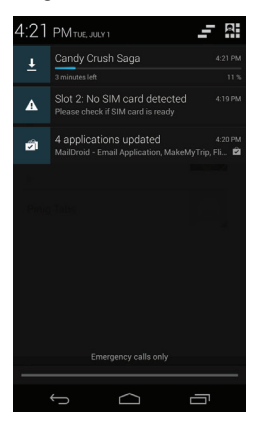

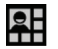

## **Quick Access**

On the Home screen, touch the top and swip your finger downwords. You will see the quick access icon on the top right. Tap on this icon to gain quick access to some of the important features of your tablet.

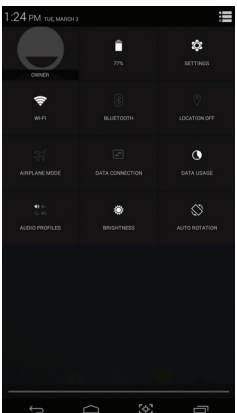

## **Precautions**

- Keep the tablet dry. Please don't let the tablet, battery or charger come in contact with water or water vapor. Do not operate the tablet or charger with wet hands. Water can result in the tablet short-circuiting. This will not be covered by warranty. Worse, this could lead to a person receiving an electric shock.
- Avoid any strong impact to the tablet, battery or charger. Doing so could result in a breakdown of the tablet or the tablet catching fire or exploding. The charger and battery are at the same risks.
- Please don't place the tablet, battery or charger in regions with too high or too low temperatures. Else, the tablet, battery or charger may breakdown, catch fire or explode.
- Please don't strike, throw or prick the tablet. Dropping and bending of the tablet must also be avoided.
- Please don't dismantle the tablet and its accessories by yourself. Doing so will put the tablet and its accessories out of the warranty scope of our company.

# **Safety Notice**

Before using the tablet, please read information in this section, and make your children learn about the information.

- Please don't use the tablet while you are driving, for fear of hindering safe driving.
- In medical places, please observe relevant stipulations and regulations. In regions near medical equipment, please shut down the tablet.
- Please shut down the tablet or enable the airplane mode when boarding an aircraft, so that the wireless signals will not interfere with the controls signal of the airplane.
- Please shut down the tablet if it is close to any electronic equipment with high frequency. Else, there may be a breakdown of the tablet.
- Please don't dismantle the tablet and its accessories by yourself. The tablet and its accessories should be repaired or maintained only by the authorized agency.
- Please keep the tablet far away from magnetic equipment, as radiation from the tablet could erase information stored on the magnetic equipment.
- Please don't use the tablet in places with high temperature and inflam mable gas (such as near a gas station).
- Please put the tablet and its accessories out of reach of children. Children should have proper supervision when using the tablet.
- While using this tablet, please observe related laws and regulations, respect privacy and legitimate rights of others
- Please strictly abide by relevant explanations in this manual when using USB data line, otherwise, the tablet or personal computer may be damaged.
- Please don't use the tablet in high humidity environments, such as the bathroom, and avoid soaking or rinsing the tablet with any liquid.

Putting the tablet, its battery or charger through any of these situations may lead to the tablet and its accessories going out of the warranty scope of our company.

### **Please Note**

Remember, your tablet is a very powerful and exquisite device that allows you great convenience and entertainment. However, it is also a delicate device and you need to take utmost care of it.

Important information on 2G/3G dongle usage: Kindly remove the SIM card to use the 2G/3G Dongle

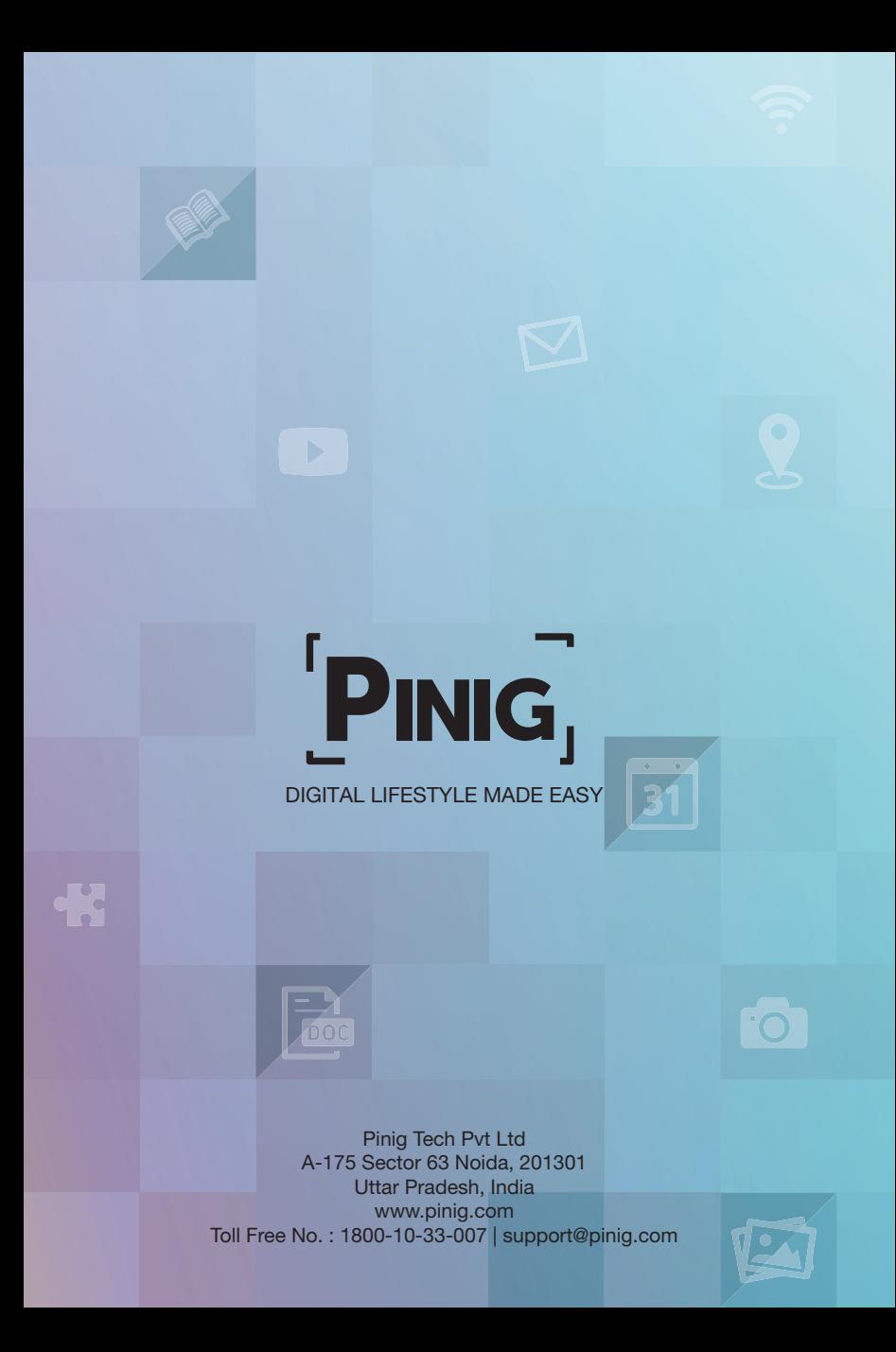